# **)** St. Joseph's Health

## UKG Workforce Central (Kronos) Employee Guide

#### 1. Access the site

#### How to Access UKG Workforce Central from a St. Joseph's Health device:

- Utilize the UKG Workforce Central link found on the Inside homepage under Quick Links. In . addition, when on the SJH network, UKG Workforce Central can be accessed via any internet browser via Favorites and/or Bookmarks under General.
- For those that use Imprivata/auto login pcs, click on to the UKG Workforce central icon, which can be ٠ found on the SJH computer desktop, or go to Citrix/RACCESS.

#### How to Access UKG Workforce Central from a personal device (non St. Joseph's Health device):

- You must log onto the SJH web site at www.stjosephshealth.org, and click on the employee/partner ٠ portal at the very bottom of screen. UKG Pro will appear in the list as 'UKG Pro (UltiPro)'.
- You can also utilize a mobile app on your cell phone •
- 2. Log in When loggin in from a personal computer or using the mobile app, you will need to enter your St. Joseph's network account as your user name (i.e. username@sjhmc.org) and your network password as the UKG WFC password.

Server name for the mobile app: <u>https://sjhmc.kronos.net/wfc</u>

### 3. View

By default, you will see your timecard for the current pay period after you log in.

timecard

| ard       |            |      |       |          |          |        |       |                      |                      |
|-----------|------------|------|-------|----------|----------|--------|-------|----------------------|----------------------|
|           |            |      |       |          |          |        |       | Loaded: 14:48 Curren | t Pay Period 💌 📰     |
|           |            |      |       |          |          |        | ,     |                      | Grean Calculate Save |
| Date      | Schedule   | In   | Out   | Transfer | Pay Code | Amount | Shift | Daily                | Period               |
| Sun 9/23  |            |      |       |          |          |        |       |                      |                      |
| Mon 9/24  | 6:35-15:05 |      |       |          |          |        |       |                      |                      |
| Tue 9/25  | 6:35-15:05 | 6:29 | 15:01 |          |          |        | 8.0   | 8.0                  | 8.0                  |
| Wed 9/26  | 6:35-15:05 | 6:29 | 15:09 |          |          |        | 8.0   | 8.0                  | 16.0                 |
| Thu 9/27  | 6:35-15:05 | 6:31 | 11:01 |          |          |        | 4.5   | 4.5                  | 20.5                 |
| Fri 9/28  | 6:35-15:05 | 6:29 | 15:02 |          |          |        | 8.0   | 8.0                  | 28.5                 |
| Sat 9/29  |            |      |       |          |          |        |       |                      | 28.5                 |
| Sun 9/30  |            |      |       |          |          |        |       |                      | 28.5                 |
| Mon 10/01 | 6:35-15:05 | 6:30 | 15:02 |          |          |        | 8.0   | 8.0                  | 36.5                 |
| Tue 10/02 | 6:35-15:05 | 6:30 | 15:01 |          |          |        | 8.0   | 8.0                  | 44.5                 |
| Wed 10/03 | 6:35-15:05 | 6:30 |       |          |          |        |       |                      | 44.5                 |
| Thu 10/04 | 6:35-15:05 |      |       |          |          |        |       |                      | 44.5                 |
| Fri 10/05 | 6:35-15:05 |      |       |          |          |        |       |                      | 44.5                 |
| Sat 10/06 |            |      |       |          |          |        |       |                      | 44.5                 |

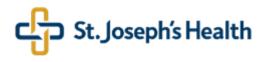

You can change the time frame of the timecard displayed by clicking on the down arrow next to "Current Pay Period" in the right top corner of the screen.

|          |        |       | 48                | Current Pay Period       | • 📰  |
|----------|--------|-------|-------------------|--------------------------|------|
|          |        |       |                   | Previous Pay Period      |      |
|          |        |       | _                 | Current Pay Period       |      |
|          |        |       | •                 | Next Pay Period          |      |
|          |        |       | Print<br>Timecard | Previous Schedule Period | Save |
|          |        |       |                   | Current Schedule Period  |      |
| Pay Code | Amount | Shift | Daily             | Next Schedule Period     |      |
|          |        |       |                   | Week to Date             |      |
|          |        |       |                   | Last Week                |      |
|          |        |       |                   | Yesterday                |      |
|          |        | 8.0   |                   | Today                    | 8.0  |
|          |        | 8.0   |                   | Yesterday,Today,Tomorrow | 16.0 |
|          |        | 4.5   |                   | Yesterday plus 6 days    | 20.5 |
|          |        |       |                   | Last 30 days             |      |
|          |        | 8.0   |                   | 0.0                      | 28.5 |
|          |        |       |                   |                          | 28.5 |
|          |        |       |                   |                          | 28.5 |
|          |        | 8.0   |                   | 8.0                      | 36.5 |

**IMPORTANT:** If you see any inaccuracies recorded in your timecard, contact your supervisor about it.

4. Timecard Total Expand the lower part of the screen to view total hours by clicking on an arrow with two bars at the bottom of the screen.

| Wei 9/26 6.3515.05 6.29 1599 6   B Tu 9/27 6.3515.05 6.31 11.01 1 1   B B Fig.28 6.3515.05 6.39 1502 1 1   B B Str.9/29 1 1 1 1 1 1   B B Str.9/29 1 1 1 1 1 1   B B Str.9/29 1 1 1 1 1 1 1 1 1 1 1 1 1 1 1 1 1 1 1 1 1 1 1 1 1 1 1 1 1 1 1 1 1 1 1 1 1 1 1 1 1 1 1 1 1 1 1 1 1 1 1 1 1 1 1 1 1 1 1 1 1 1 1 1 1 1 1 1< |   |          |           |            |      |       |  |  |
|----------------------------------------------------------------------------------------------------|---|----------|-----------|------------|------|-------|--|--|
|                                                                                                    |   |          |           |            | -    | -     |  |  |
|                                                                                                    | + |          | Thu 9/27  | 6:35-15:05 | 6:31 | 11:01 |  |  |
|                                                                                                    |   | ×        | Fri 9/28  | 6:35-15:05 | 6:29 | 15:02 |  |  |
|                                                                                                    |   | $\times$ | Sat 9/29  |            |      |       |  |  |
|                                                                                                    |   | $\times$ | Sun 9/30  |            |      |       |  |  |
|                                                                                                    |   | $\times$ | Mon 10/01 | 6:35-15:05 | 6:30 | 15:02 |  |  |
|                                                                                                    | + | ×        | Tue 10/02 | 6:35-15:05 | 6:30 | 15:01 |  |  |
|                                                                                                    | + | ×        | Wed 10/03 | 6:35-15:05 | 6:30 |       |  |  |
|                                                                                                    | + | ×        | Thu 10/04 | 6:35-15:05 |      |       |  |  |
|                                                                                                    |   |          | Fri 10/05 | 6:35-15:05 |      |       |  |  |
|                                                                                                    |   | ×        | Sat 10/06 |            |      |       |  |  |
|                                                                                                    |   |          |           |            |      |       |  |  |

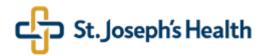

The table displays total hours grouped by Pay Code.

| Totals Accruals                                     |                     |        |
|-----------------------------------------------------|---------------------|--------|
| All                                                 |                     |        |
| Account                                             | Pay Code            | Amount |
| St.Joseph Healthcare/SJRMC/FIN/NA4/109820/P941/NA7  | Regular Day         |        |
| St.Joseph Healthcare/SJRMC/FIN/NA4/109820/P941/NA7  | Scheduled BTB Days  |        |
| St. Joseph Healthcare/SJRMC/FIN/NA4/109820/P941/NA7 | Unscheduled BTB Day |        |

#### 5. View Accruals

als Accrual balances may be different on different dates. Click on the date you want to check your balances as of. In the example below, the timecard displays accruals as of 10/3.

| + ×          | Wed 10/03 | 6:35-15:05 | 6:30 | 15:01 |  |  |
|--------------|-----------|------------|------|-------|--|--|
| $+$ $\times$ | Thu 10/04 | 6:35-15:05 |      |       |  |  |
| + ×          | Fri 10/05 | 6:35-15:05 |      |       |  |  |
| $+$ $\times$ | Sat 10/06 |            |      |       |  |  |
|              |           |            |      |       |  |  |
|              |           |            |      |       |  |  |
|              |           |            |      |       |  |  |
| Totals       | Accruals  |            |      |       |  |  |

Expand the lower part of the screen by clicking on an arrow with two bars at the bottom of the screen. Then click on the Accrual tab.

| 🔀 Wed 10/03                                                                                | 6:35-15:05 | 6:30                                        | 15:01  |                                |                                                                          |
|--------------------------------------------------------------------------------------------|------------|---------------------------------------------|--------|--------------------------------|--------------------------------------------------------------------------|
| 🖂 Thu 10/04                                                                                | 6:35-15:05 |                                             |        |                                |                                                                          |
| Fri 10/05                                                                                  | 6:35-15:05 |                                             |        |                                |                                                                          |
| Sat 10/06                                                                                  |            |                                             |        |                                |                                                                          |
|                                                                                            |            |                                             |        |                                |                                                                          |
| Totals Accruals Accrual Code                                                               | Ac         | crual Available Balance                     | Accrua | al Units                       | Accrual Reporting Period                                                 |
| Accrual Code                                                                               | Ac         | crual Available Balance                     | Accrua | al Units<br>Hour               | Accrual Reporting Period                                                 |
| Accrual Code<br>Benefit Time Bank                                                          | Ac         | ccrual Available Balance<br>234.32<br>480.0 | Accrua | <b>I Units</b><br>Hour<br>Hour | Accrual Reporting Period<br>Mon 1/01 - Mon 12/31<br>Mon 1/01 - Mon 12/31 |
| Accrual Code                                                                               | Ac         | 234.32                                      | Ассгия | Hour                           | Mon 1/01 - Mon 12/31                                                     |
| Accrual Code<br>Benefit Time Bank<br>Benefit Time Bank Cap                                 | Ac         | 234.32<br>480.0                             | Ассгиа | Hour<br>Hour                   | Mon 1/01 - Mon 12/31<br>Mon 1/01 - Mon 12/31                             |
| Accrual Code<br>Benefit Time Bank<br>Benefit Time Bank Cep<br>Benefit Time PP Bank Accrual | Ac         | 234.32<br>480.0<br>10.47                    | Ассгиа | Hour<br>Hour<br>Hour           | Mon 1/01 - Mon 12/31<br>Mon 1/01 - Mon 12/31<br>Mon 1/01 - Mon 12/31     |

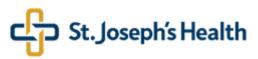

6. View future work schedule

In order to view your future work schedule, you can either change the time frame of the timecard or you can click on My Calendar.

|      |        |       | 57 Curren | t Pay Period 💌 🎫     | **          |
|------|--------|-------|-----------|----------------------|-------------|
|      |        |       |           | Green Calculate Save | My Audits   |
| Code | Amount | Shift | Daily     | Period               | My Calendar |
|      |        |       |           |                      | My Reports  |
|      |        | 8.0   | 8.0       | 8.0                  |             |
|      |        | 8.0   | 8.0       | 16.0                 |             |
|      |        | 4.5   | 4.5       | 20.5                 |             |
|      |        | 8.0   | 8.0       | 28.5                 |             |
|      |        |       |           | 28.5                 |             |
|      |        |       |           | 28.5                 |             |
|      |        | 8.0   | 8.0       | 36.5                 |             |
|      |        | 0.0   | 0.0       | 44.5                 |             |
|      |        |       |           | 44.5                 |             |
|      |        |       |           | 44.5                 |             |
|      |        |       |           | 44.5                 |             |

**IMPORTANT:** If your schedule is not correct, contact your supervisor about it.

7. Logout Remember to sign out, especially if you use a shared or public computer.

8. Support Access issues: Other issues/questions: Help Desk at ext. 4494. Payroll at ext. 2192, or HR Information Systems at, ext. 4787